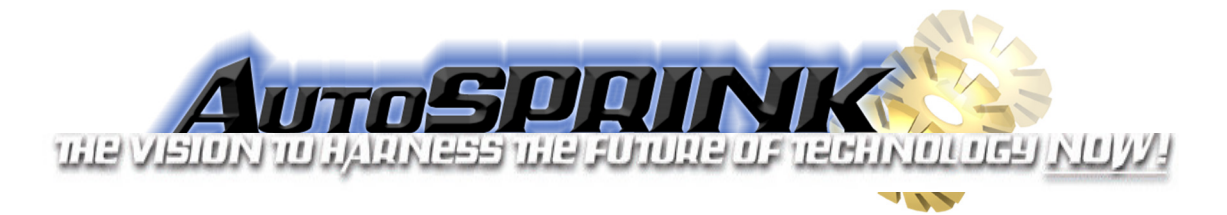

To install the 64 bit Microsoft Access Database Engine, copy and paste this link into a web browser.

http://files.mepcad.com/downloads/AutoSPRINK/AccessDatabaseEngine\_x64.exe

After the file has downloaded, open **Windows Explorer** (not Internet Explorer) by clicking the yellow folder on your taskbar.

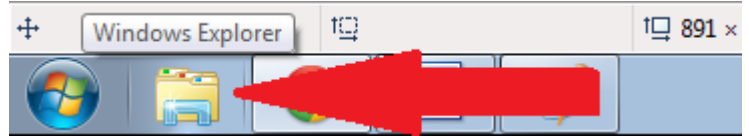

In Windows Explorer, hold the Shift key while right-clicking on the Downloads folder, then click **Open command window here**.

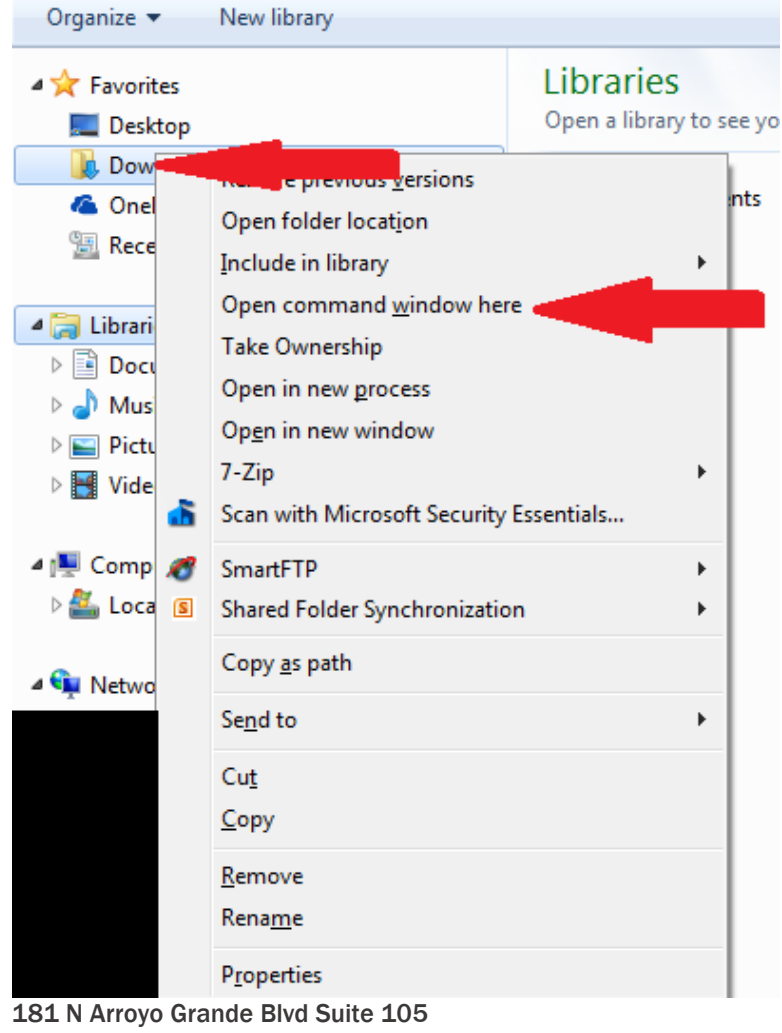

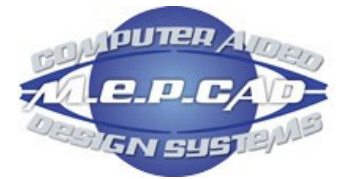

Henderson, NV 89074 Telephone: (702) 380-3200 Toll-free: (888) 239-1345 Fax: (702) 380-1275 Website: www.mepcad.com

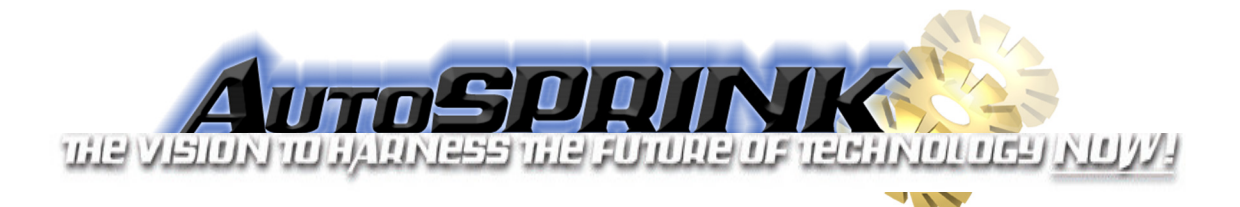

At the command prompt, type "AccessDatabaseEngine\_x64 /passive" as shown and press enter.

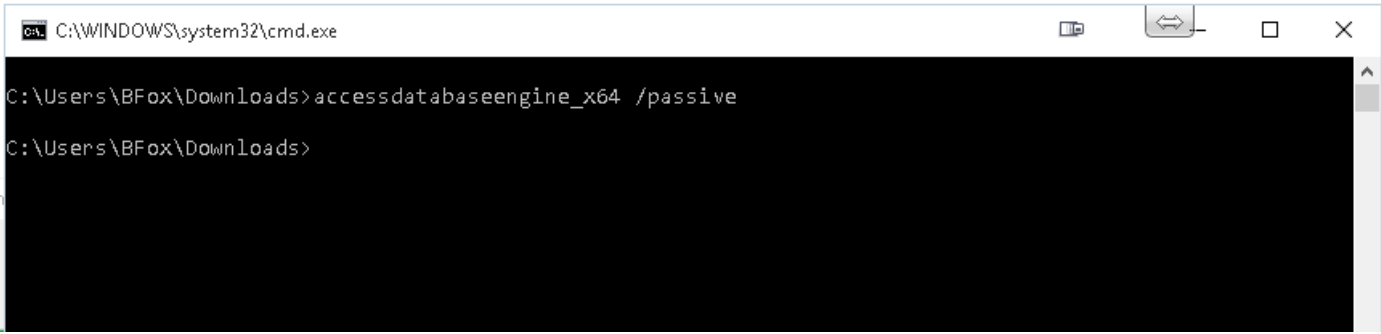

A progress bar may briefly appear on your screen to indicate successful installation. As long as there is no error shown in the command window, the installation was successful. Open AutoSPRINK.

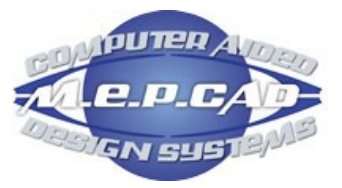